# *Quartus II Design Flow: Basic Steps Summary*

## *1. Files*

```
$ pwd
/Users/talarico/Desktop/Tut1Dir
$ \;ls -1light.csv
light.vhd
light_tb.vhd
```
## *2. Create Project*

- \* Project Name and Directory
- \* Name of the top-level design **entity**
- \* Project Files and Libraries
- \* Target Device Family and device
- \* EDA Tool Setting

File > New Project Wizard

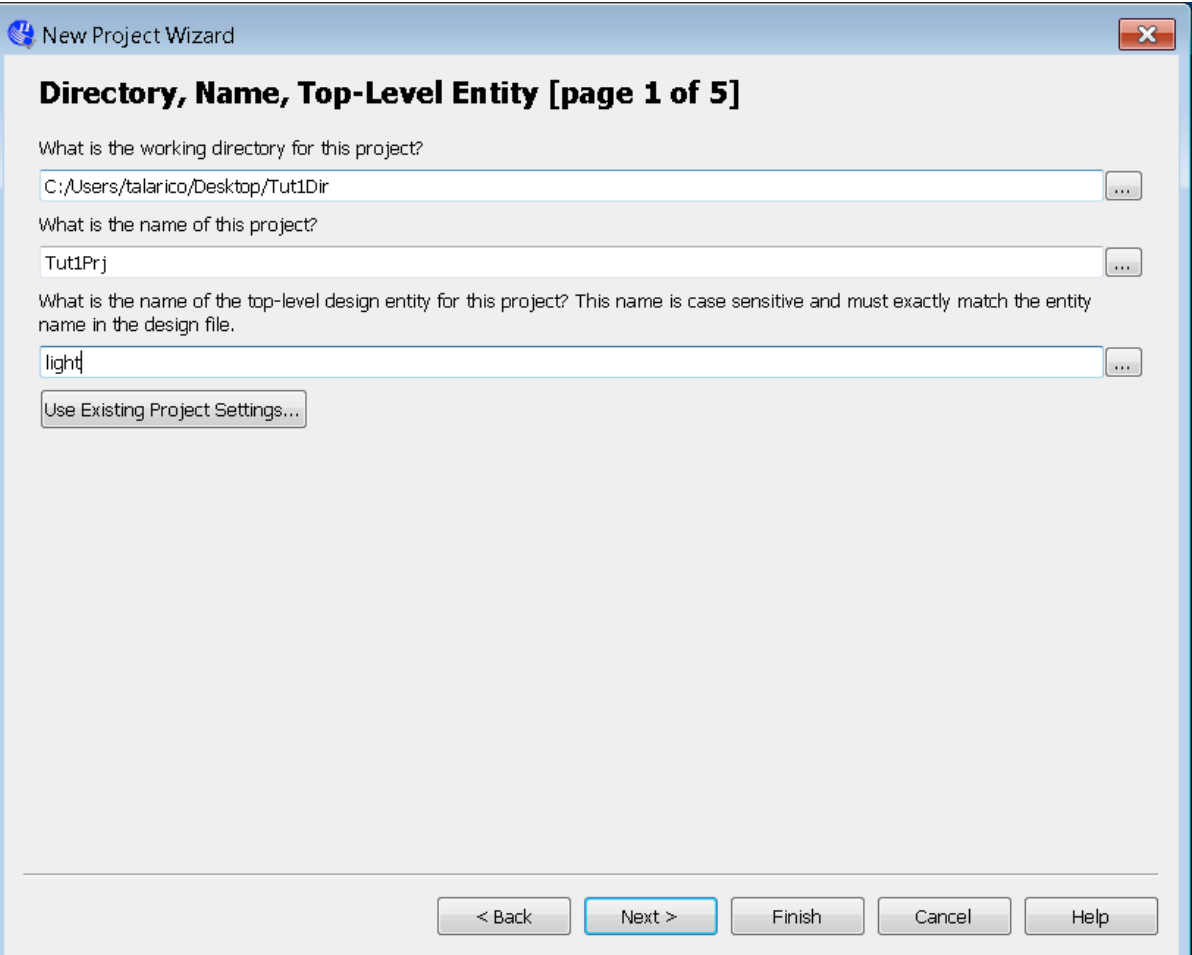

New Project Wizard

# Add Files [page 2 of 5]

Select the design files you want to include in the project. Click Add All to add all design files in the project directory to the project. Note: you can always add design files to the project later.

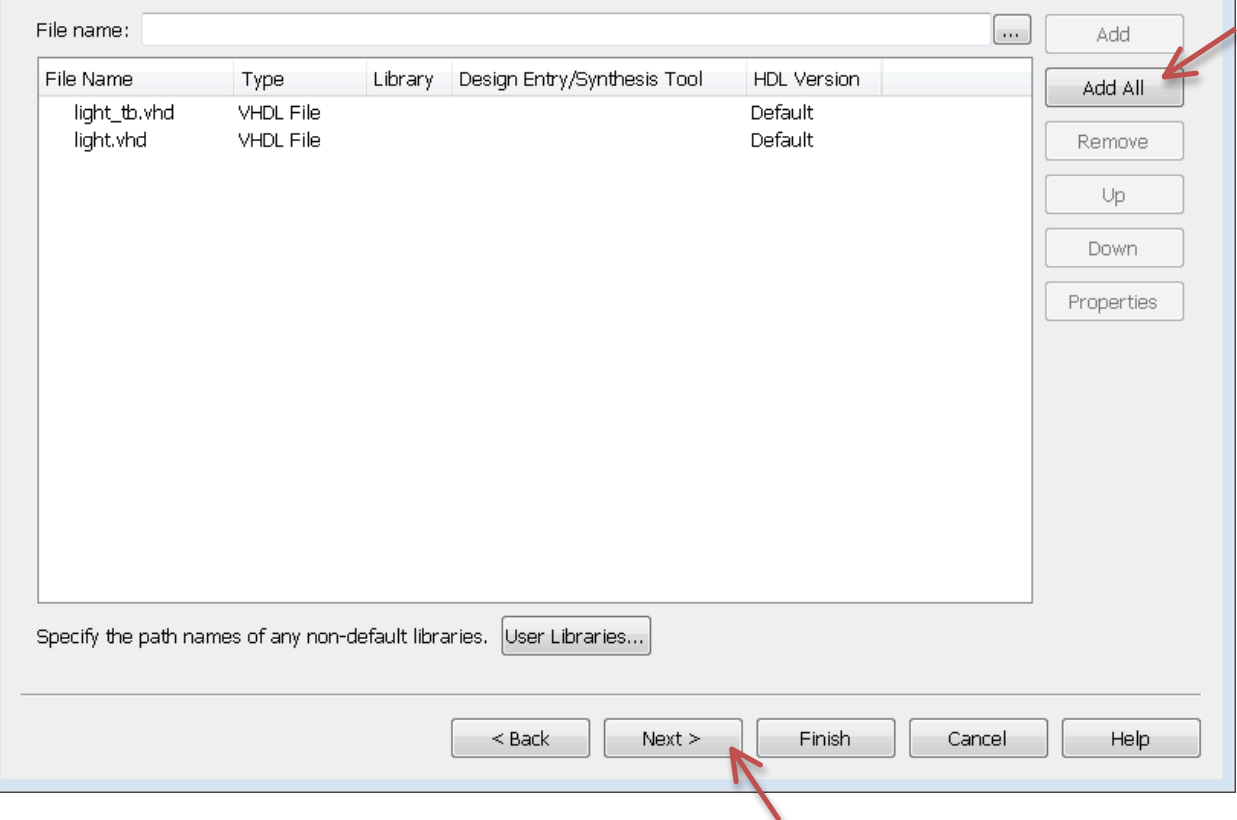

To modify a project:

Project > Add/Remove Files in Project

To edit a new VHDL File with Quartus Text Editor: File > New > (Design Files > VHDL File)

 $\overline{\mathbb{X}}$ 

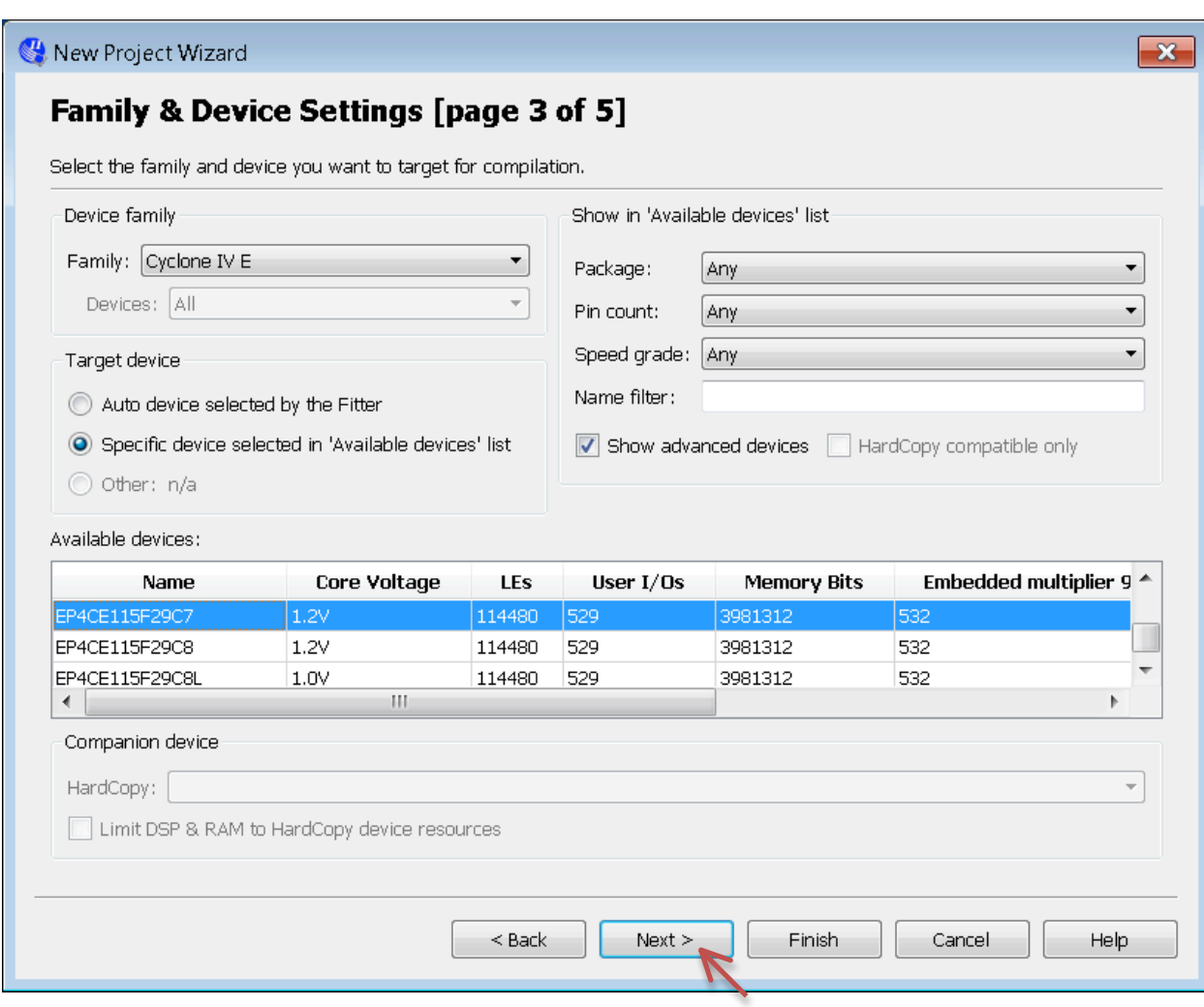

Family: Cyclone IV E Device: EP4CE115F29C7

Assignments > Device

New Project Wizard

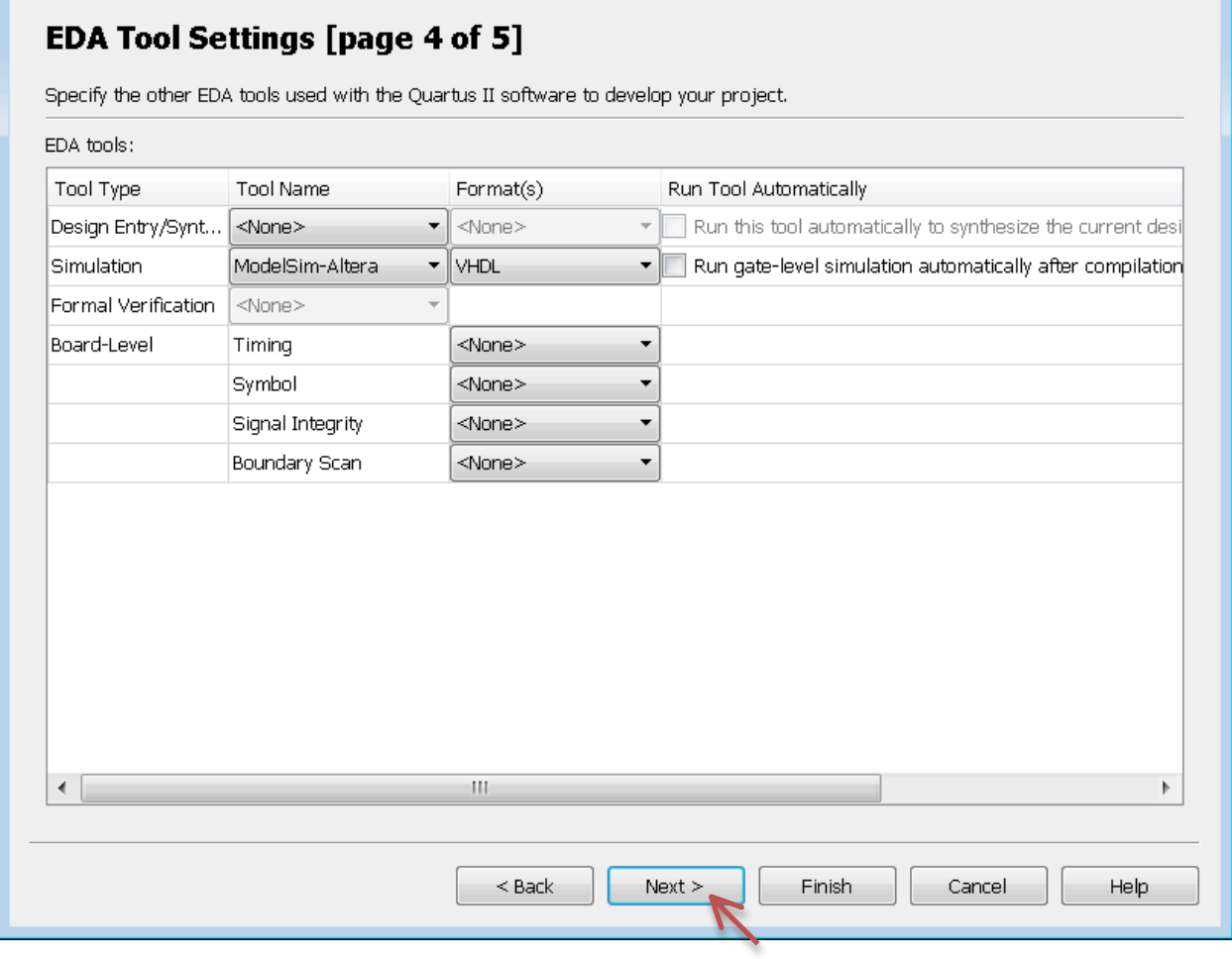

Assignments > Settings

 $\mathbf{x}$ 

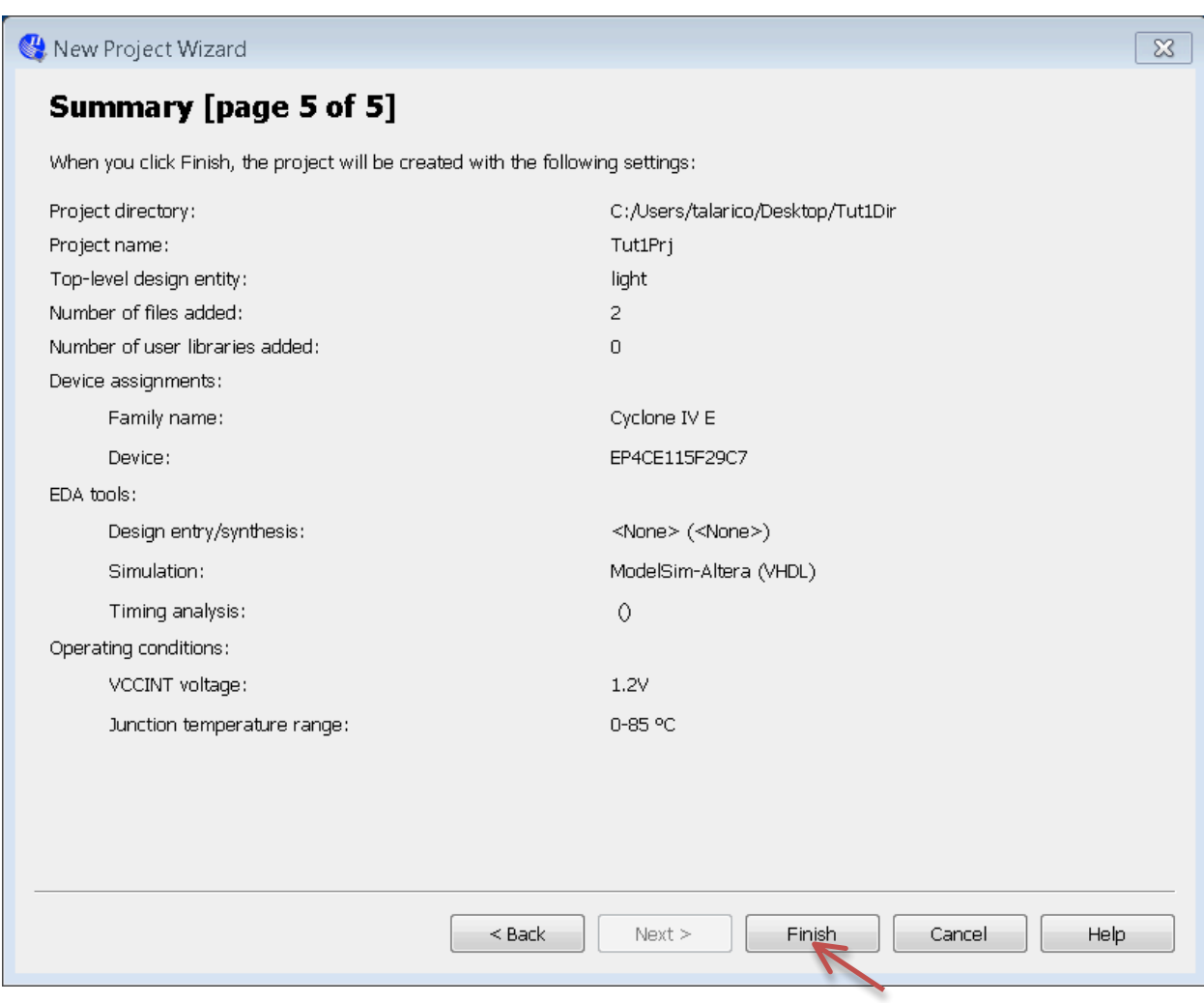

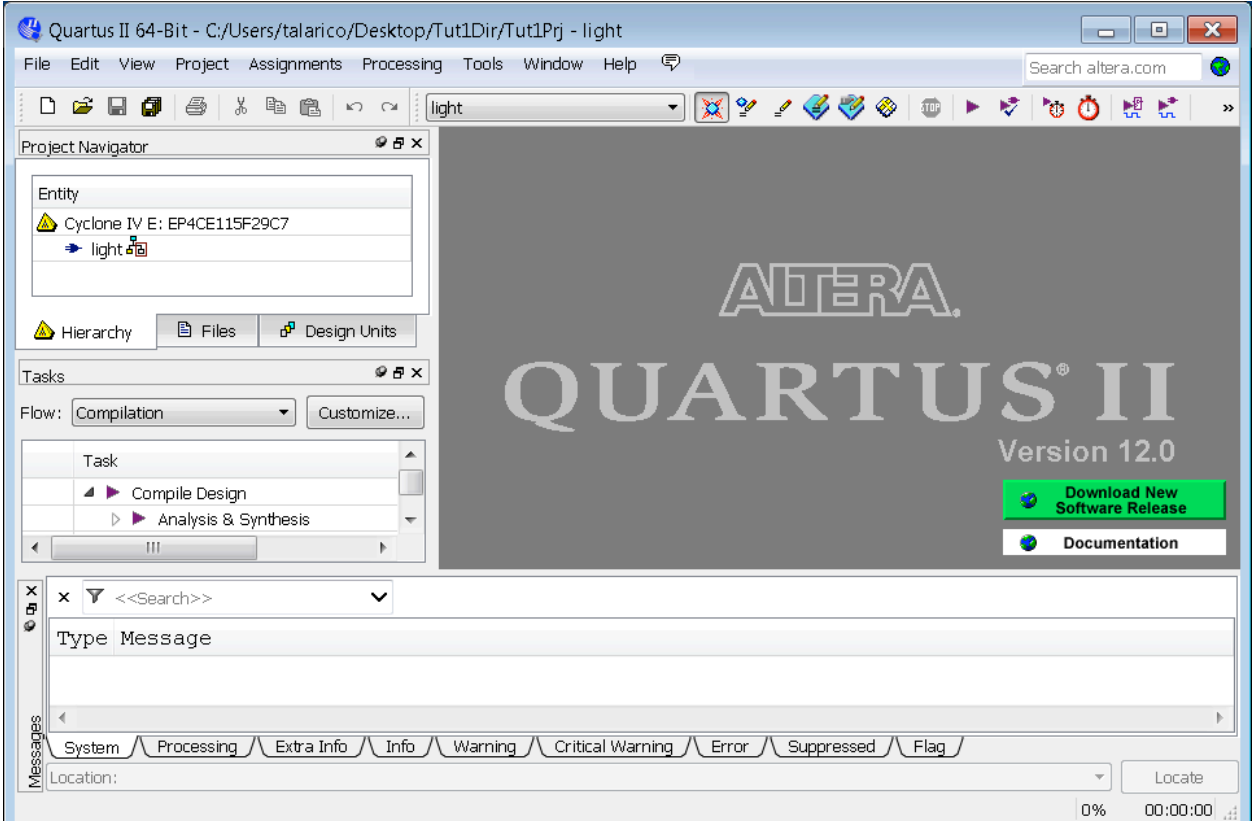

## *3. Files*

 $$ Is -1p$ Tut1Prj.qpf db/ light.csv light.qsf light.vhd light\_tb.vhd

Quartus project file

\$ cat Tut1Prj.qpf QUARTUS\_VERSION = "13.1" DATE = "09:45:00 April 29, 2014" # Revisions PROJECT\_REVISION = "light"

Quartus settings file

\$ cat light.qsf set\_global\_assignment -name FAMILY "Cyclone IV E" set\_global\_assignment -name DEVICE EP4CE115F29C7 set\_global\_assignment -name TOP\_LEVEL\_ENTITY light set\_global\_assignment -name ORIGINAL\_QUARTUS\_VERSION 13.1 set\_global\_assignment -name PROJECT\_CREATION\_TIME\_DATE "09:45:00 APRIL 29, 2014" set\_global\_assignment -name LAST\_QUARTUS\_VERSION 13.1

```
set_global_assignment -name VHDL_FILE light_tb.vhd
set_global_assignment -name VHDL_FILE light.vhd
set_global_assignment -name PROJECT_OUTPUT_DIRECTORY output_files
set_global_assignment -name MIN_CORE_JUNCTION_TEMP 0
set_global_assignment -name MAX_CORE_JUNCTION_TEMP 85
set_global_assignment -name ERROR_CHECK_FREQUENCY_DIVISOR 1
set_global_assignment -name NOMINAL_CORE_SUPPLY_VOLTAGE 1.2V
set_global_assignment -name EDA_SIMULATION_TOOL "ModelSim-Altera (VHDL)"
set_global_assignment -name EDA_NETLIST_WRITER_OUTPUT_DIR simulation/modelsim -section_id eda_simulation
set_global_assignment -name EDA_OUTPUT_DATA_FORMAT VHDL -section_id eda_simulation
```
## *4. Start Compiling the Design*

Processing > Analyze Current File > Start > Analysis & Elaboration

Check syntax & translate HDL into generic Boolean eqns.

Make sure to verify all Info/Warnings/Errors

Tools > Netlist Viewers > RTL viewer

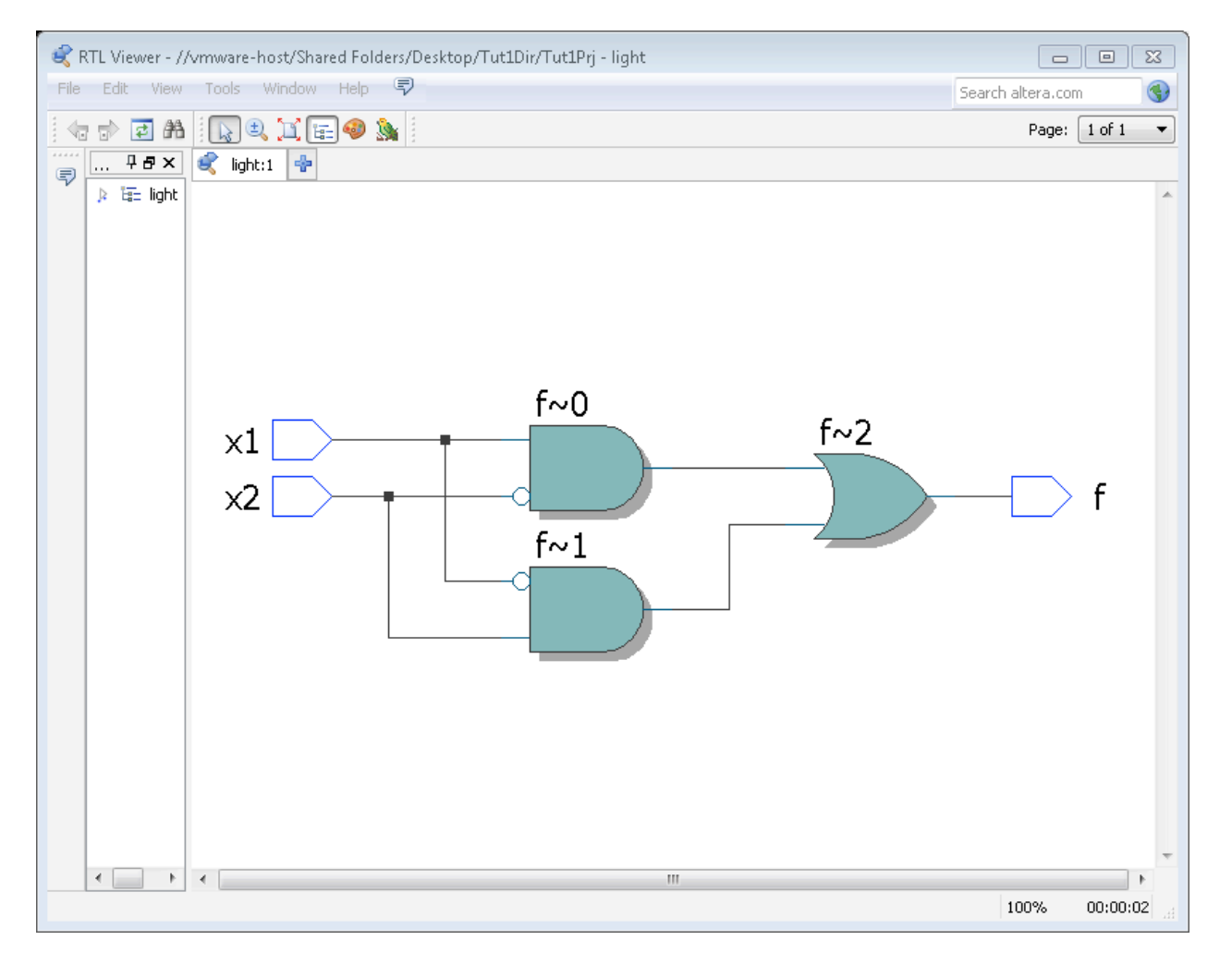

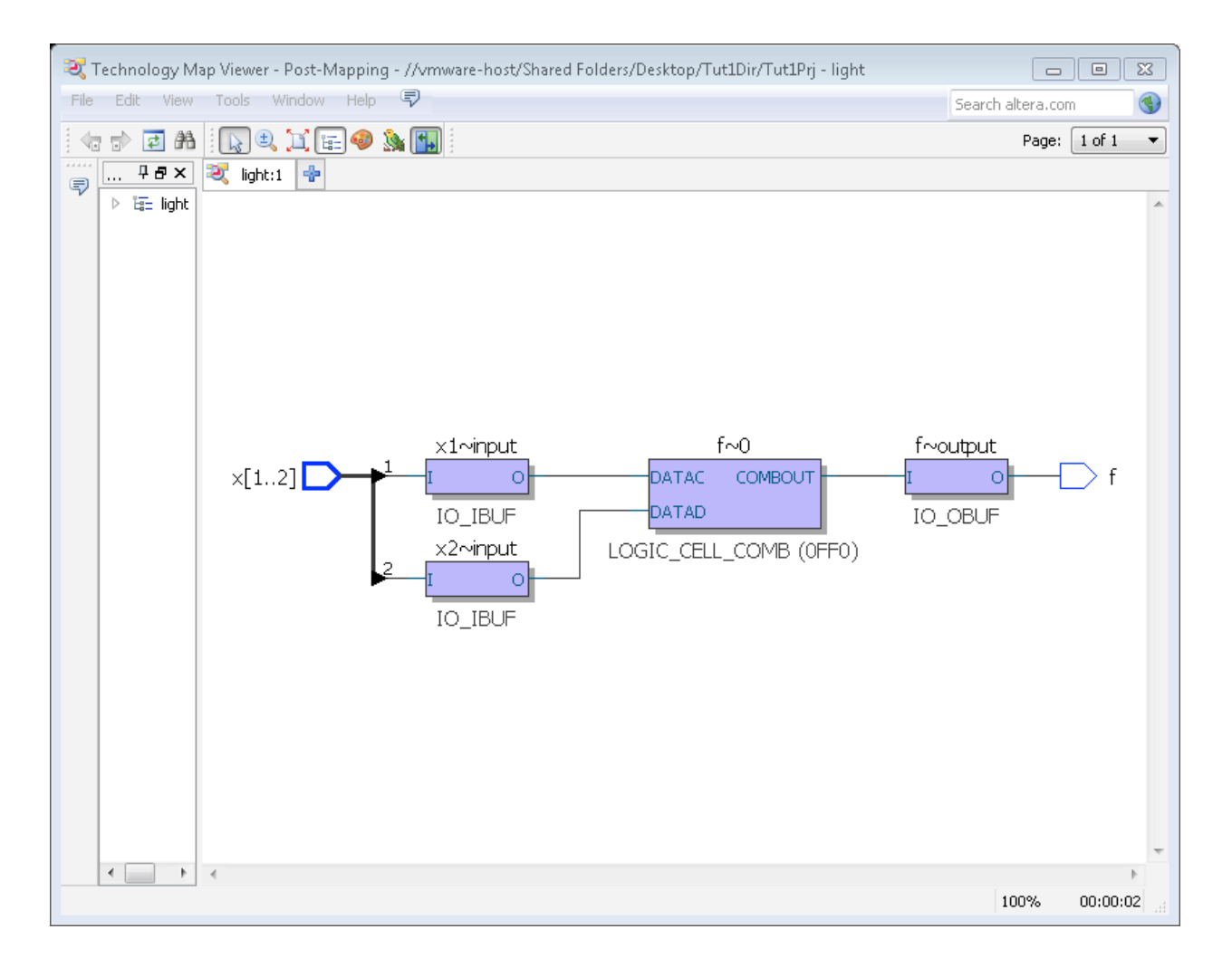

## *4. Files*

 $$ Is -p1$ Tut1Prj.qpf db/ incremental\_db/ light.csv light.qsf light.vhd light\_tb.vhd output\_files/ simulation/

## *5. Pin Assignments*

#### Assignments > Pin Planner

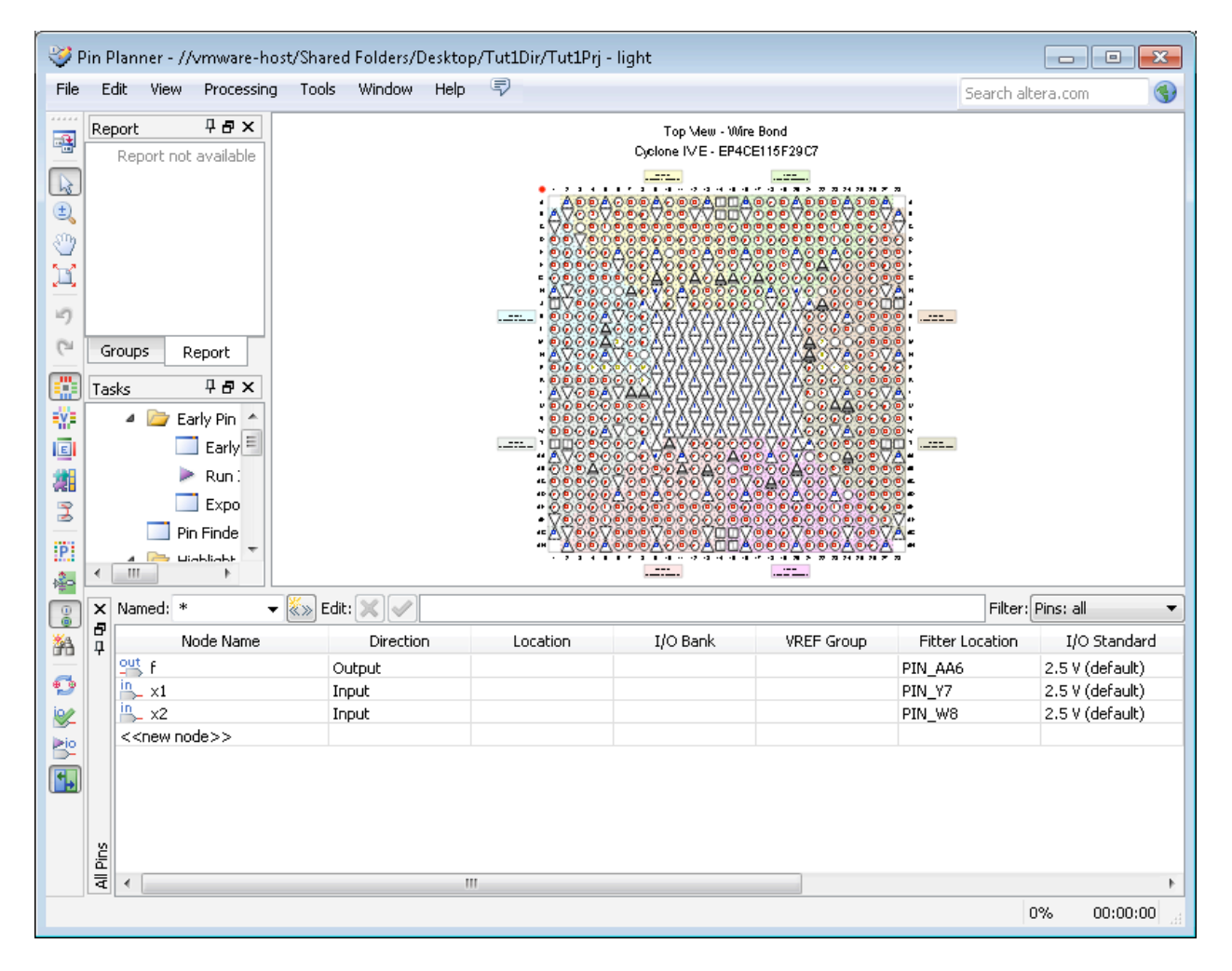

If the Pin Planner has issues loading automatically the pinout assignments saved in light.csv put the assignments in a text file light.txt and load it manually.

\$ cat light.txt # Pin Assignments To, Direction, Location x1, input, PIN\_AB28 x2, input, PIN\_AC28 f, output, PIN\_E21

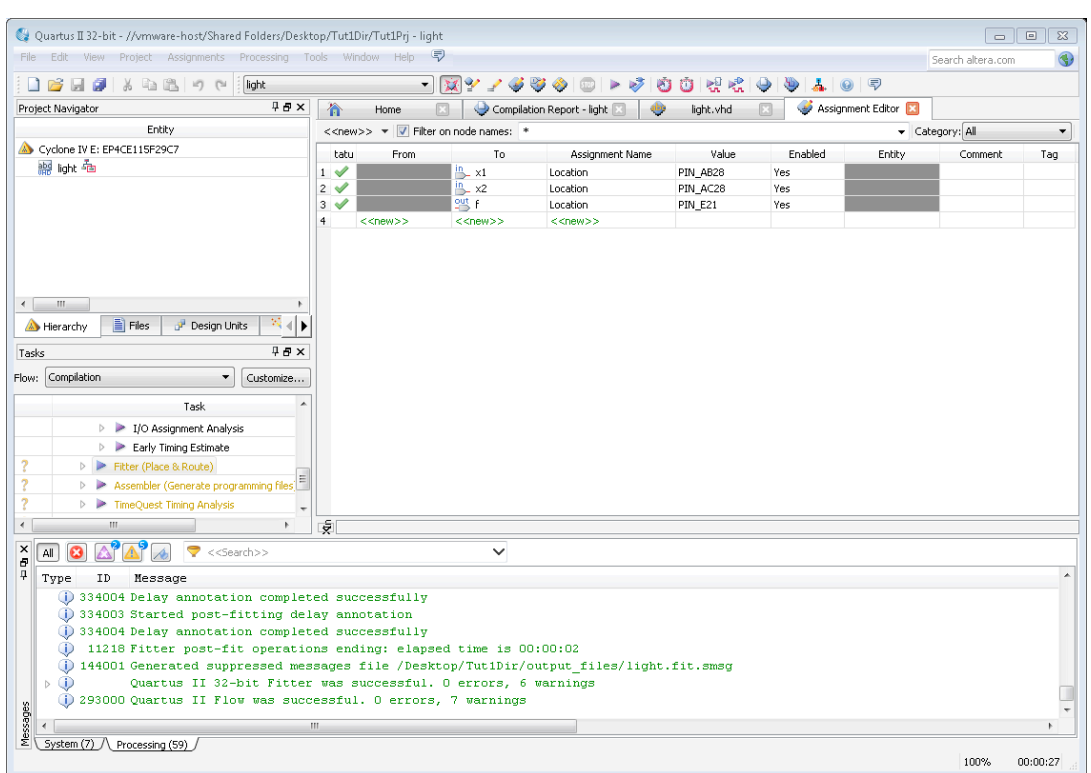

## Assignments > Input Assignments (file name light.txt)

## *6. Continue Compiling the Design*

Processing > Start > Start Fitter

Tools > Netlist Viewers > Technology Map Viewer (Post Fitting) 

P & R

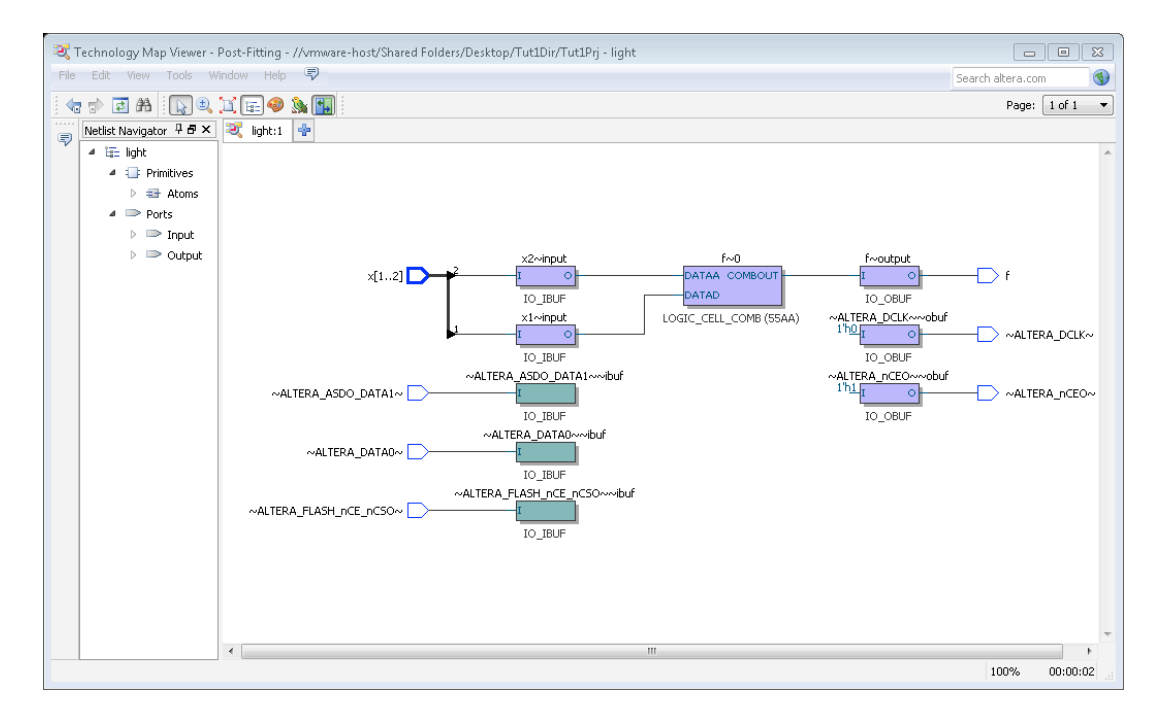

## *7. Simulation*

#### Invoke Modelsim

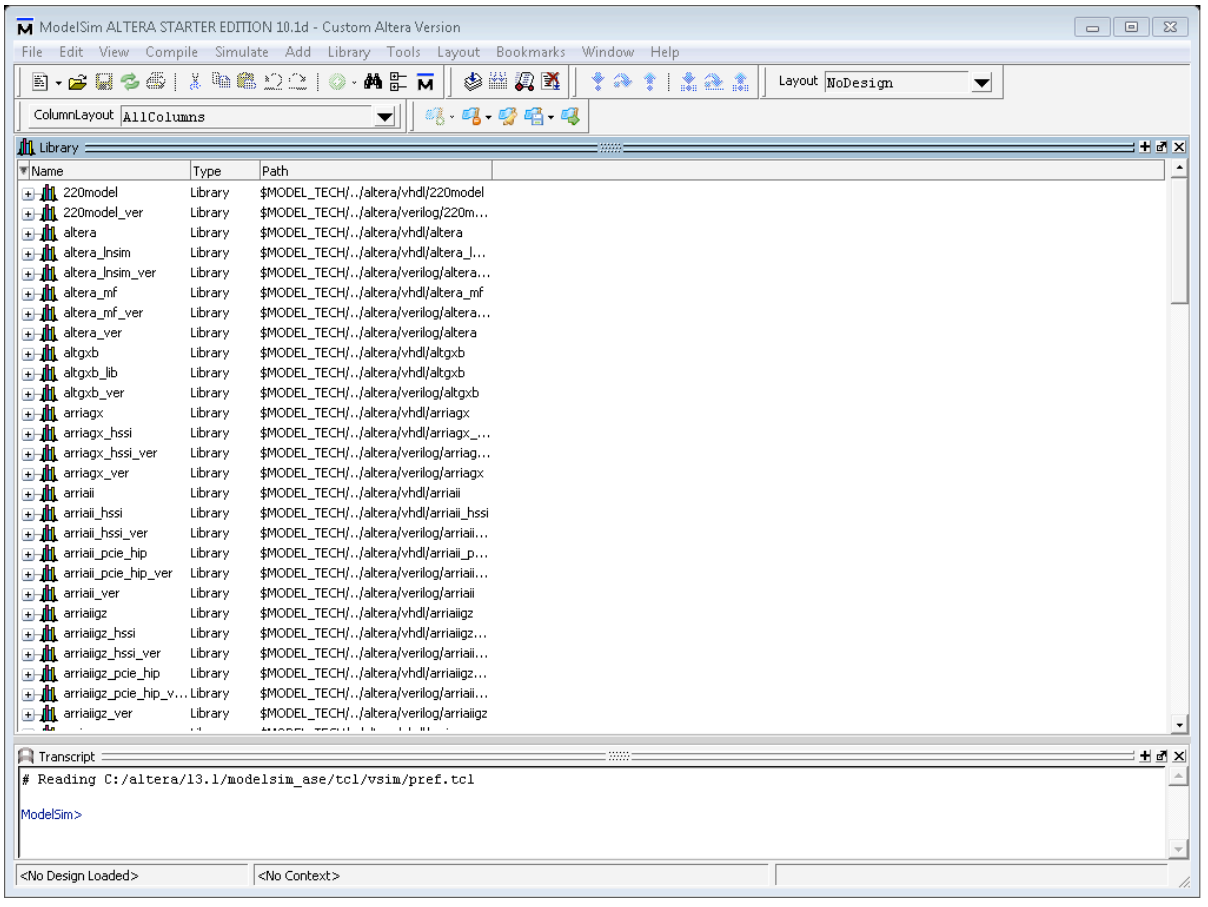

# File > New > Project

Project name: lightSim

Project Location: C:/Users/talarico/Desktop/Tut1Dir/simulation/modelsim

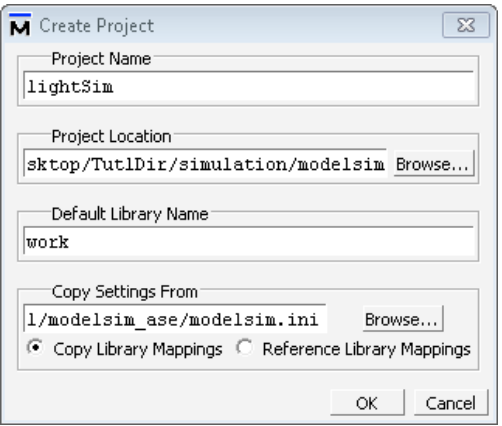

Project > Add to project > Existing File: C:/Users/talarico/Desktop/Tut1Dir/light.vhd C:/Users/talarico/Desktop/Tut1Dir/light\_tb.vhd

Project > Add to project > New File

Compile > compile all

Simulate > Start Simulation

- + work
	- + light

 + light\_tb

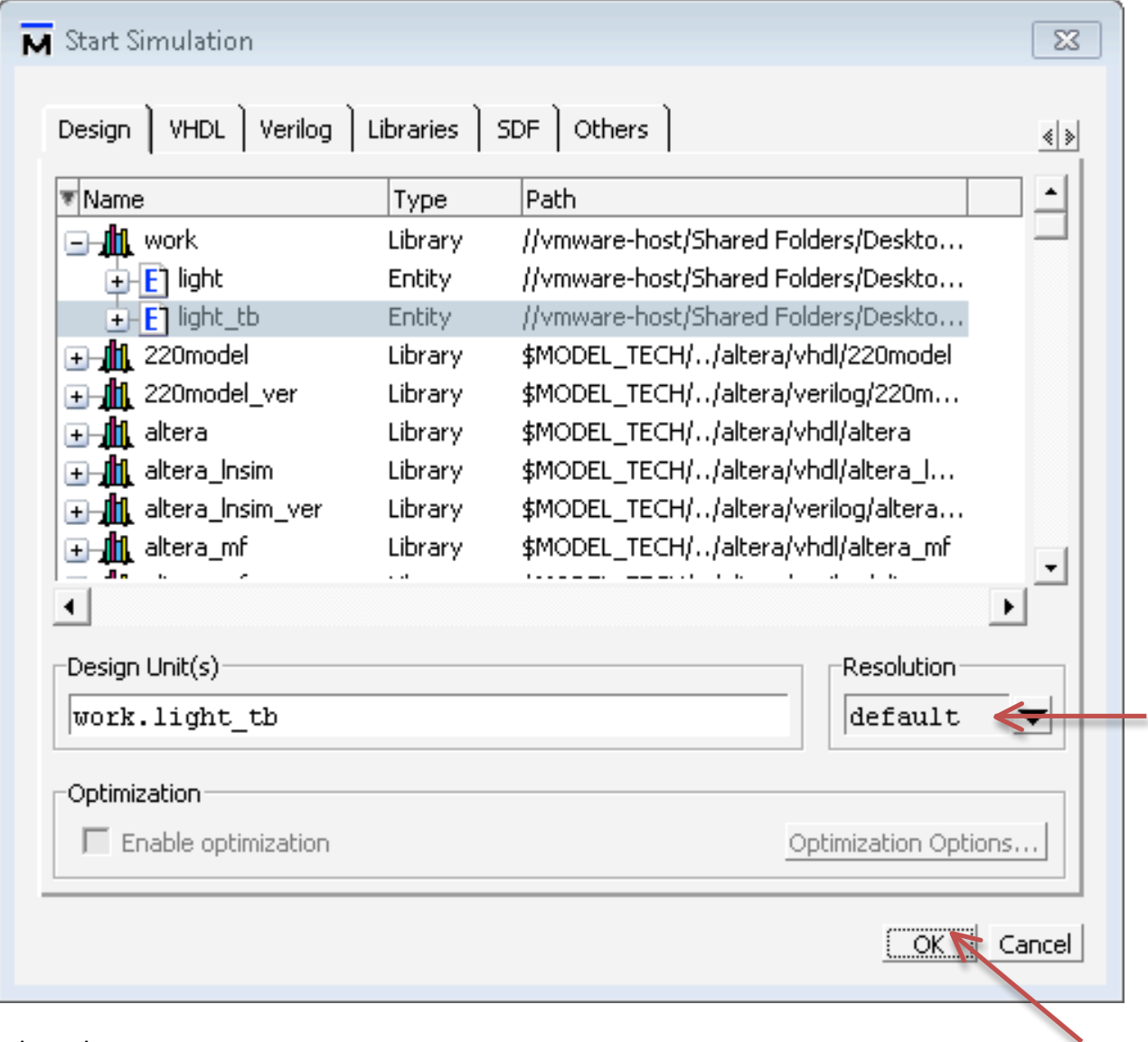

vsim > view wave

vsim > add wave sim: /light\_tb/\*

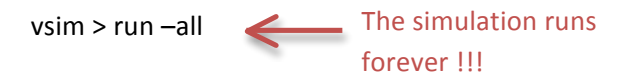

Simulate > break

To automatically end the simulator use assertion in the testbench code.

```
$	cat light_tb.vhd
library ieee;
use ieee.std_logic_1164.all;
entity light_tb is
end light_tb;
architecture beh of light_tb is
component light
port(
  x1 : in std logic;
 x2 : in std logic;
  f : out std_logic);
end component;
signal x1_sig : std_logic := '0';
signal x2_sig : std_logic := '0';
signal f_sig : std_logic;
begin
--instantiate the component
light_inst: light port map(
x1 \Rightarrow x1 \text{ sig},
x2 \Rightarrow x2_sig,
f \Rightarrow f_sig);
-- ALTERA's testbench processes
-- process
-- begin
-- x1_sig <= '0';
-- wait for 20 ns;
- - x1 sig \leq 1;
    wa\bar{1}t for 20 ns;
-- end process;
-- process
    begin
-- x2_sig <= '0';
-- wait for 40 ns;
-- x2_sig <= '1';
    wait for 20 ns;
-- end process;
-- END of ALTERA's testbench processes
-- Claudio's testbench process
process
  begin
    x1_sig <= '0;
    x2_sig <= '0;
     wait for 20 ns;
    x1_sig <= '0';
```

```
x2_sig <= '1;
     wait for 20 ns;
    x1_sig <= '1';
    x2_sig <= '0;
     wait for 20 ns;
    x1_sig <= '1';
    x2_sig <= '1';
     wait for 40 ns;
     assert false
     report "End of Testbench"
     severity failure;
end process;
-- END Claudio's of testbench process
end beh;
```
Simulate > Runtime options > Message Severity

vsim > restart -force vsim > run -all vsim > wave zoomout vsim > wave zoomfull 

*8. Finish Compiling the Design*

Processing > Start > Assembler 

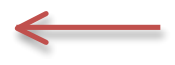

Generating Programming files (light.sof and light.jdi)

sof = SRAM object file jdi = JTAG Debugging Information

#### *9. View Reports*

Make sure to read carefully the reports generated at each step of the design process. The reports can be accessed through the Quartus' workspace window or directly in the output\_files folder.

## 10. Programming and Configuring the FPGA

Before Programming the FPGA make sure to set the board in RUN mode (JTAG mode).

Tools > Programmer

Edit > Add File (C:/Users/talarico/Desktop/output\_files/light.sof)

The hardware Setup must be USB-Blaster [USB-0]

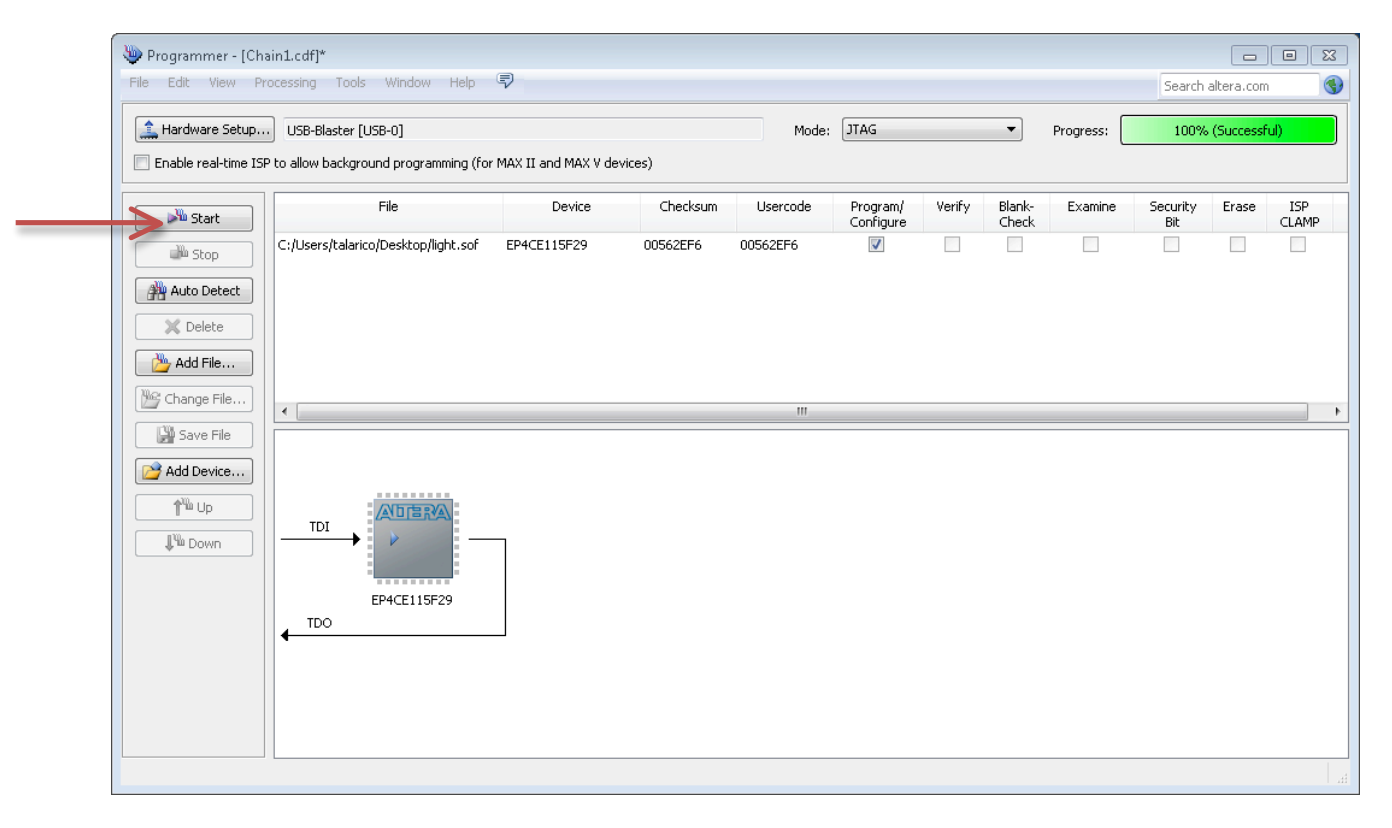

## 11. Testing the Circuit on the Development Board

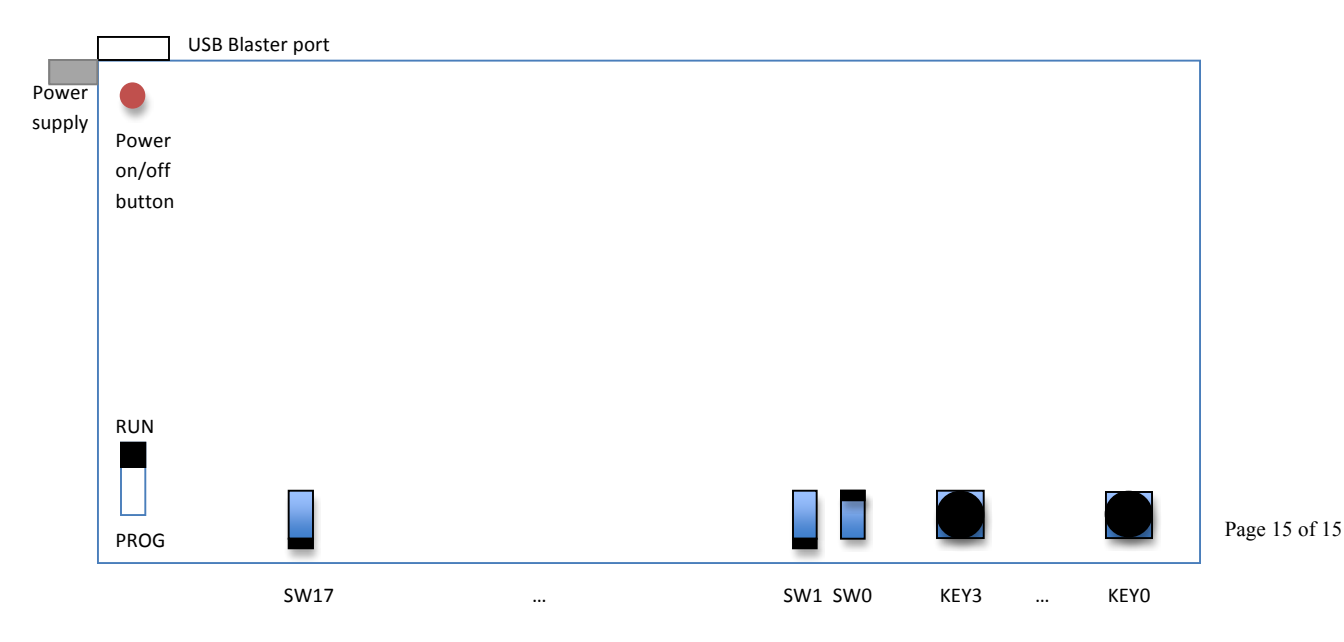